## エクセルの設定 Excel 2003

Excel 2003 で、FPソフトウエア研究所のソフトウエアをご使用いただく際の設定等について記載し ます。

- = 目 次 =
- (1) マクロ
- (2) アドインの「分析ツール」 アドインの「分析ツール」
- (3) 「画面」ツールバー

## (1) マクロ

エクセルのマクロを使用しています。次の手順で、マクロの動作を許可するための設定を行ってください。

一度だけ、エクセル上で次の設定を行います。

## メニューバーの 「ツール(T)」→「マクロ(M)」→「セキュリティ(S)」 と進んでください。

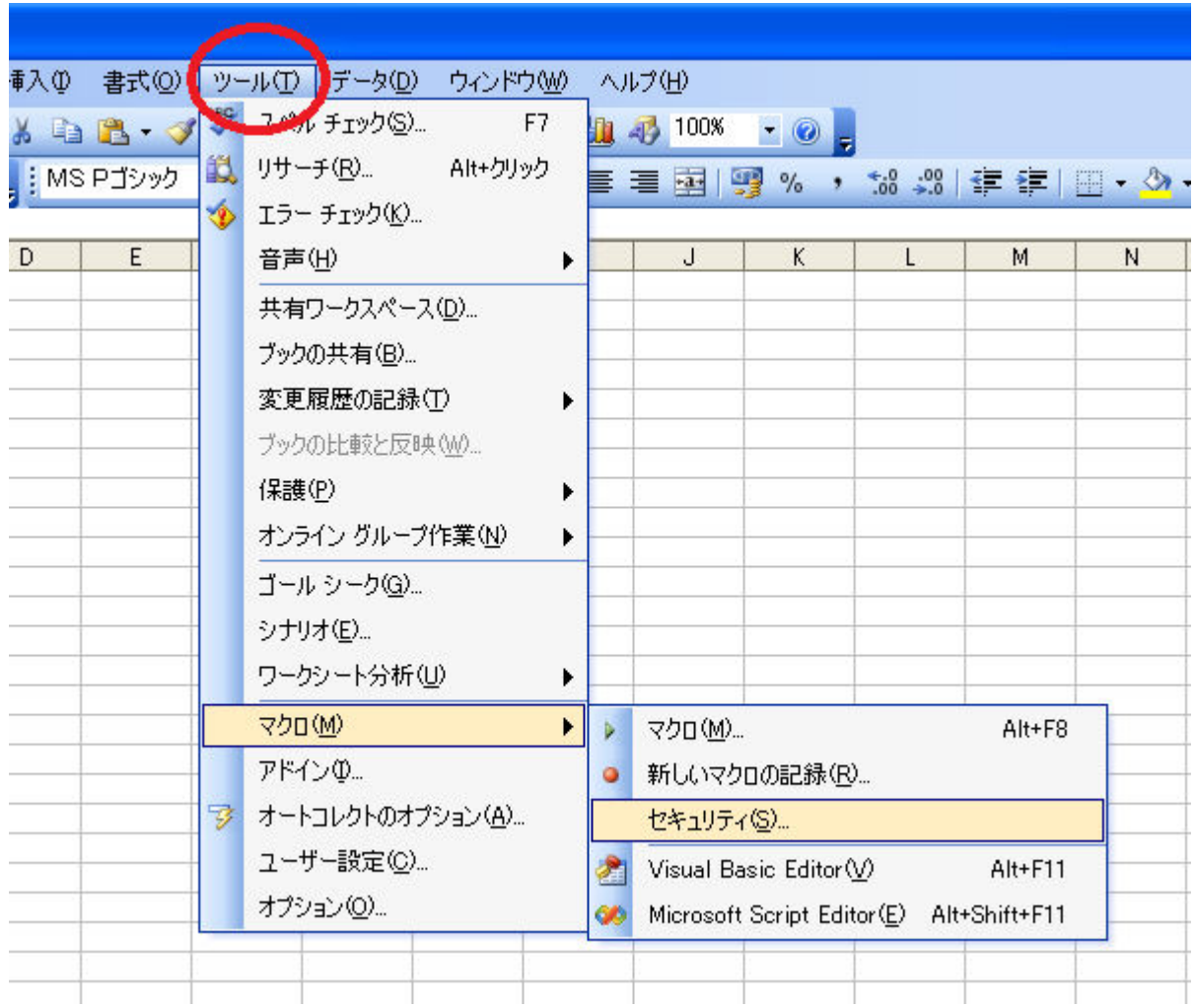

セキュリティの画面が表示されます。

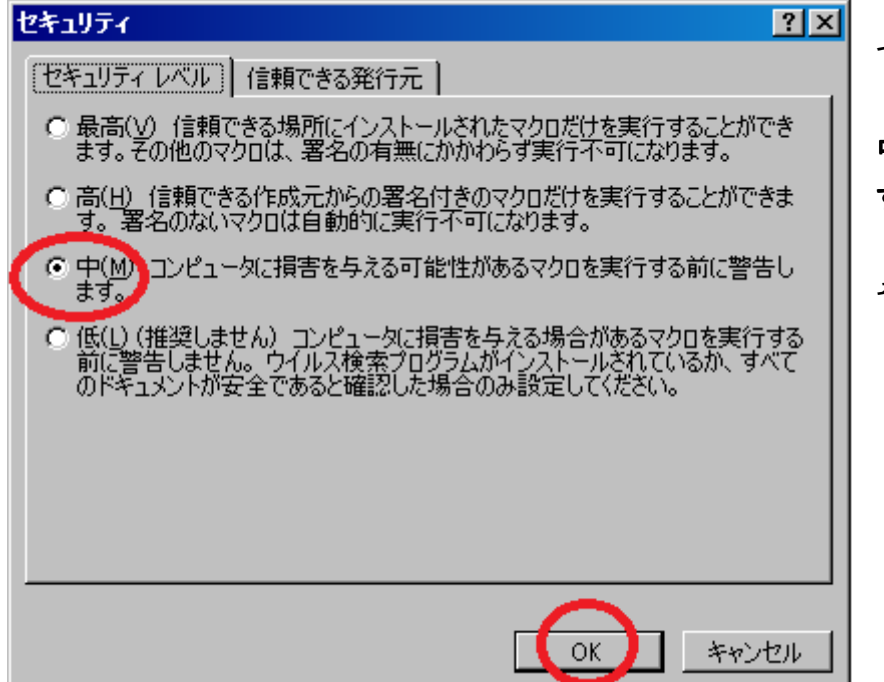

セキュリティ

中(M)を選択して「OK」ボタンを押しま す。

その後、エクセルを終了してください。

次回以降、ソフトを起動するごとに、次のような画面がでてきます。

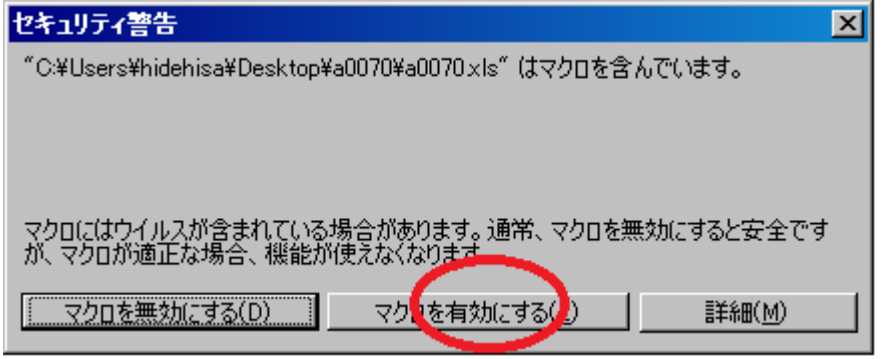

→ マクロの動作が有効になります。

セキュリティ警告

「マクロを有効にする(E)」ボタンを押 します。

## (2) アドインの「分析ツール」

アドインの「分析ツール」が必要なソフトウエアがあります。 画面に " #NAME ? " と表示される箇所がある場 合は、アドインの「分析ツール」使用の設定がなされていないことが原因と考えられます。次の手順にしたがって 設定を行ってください。

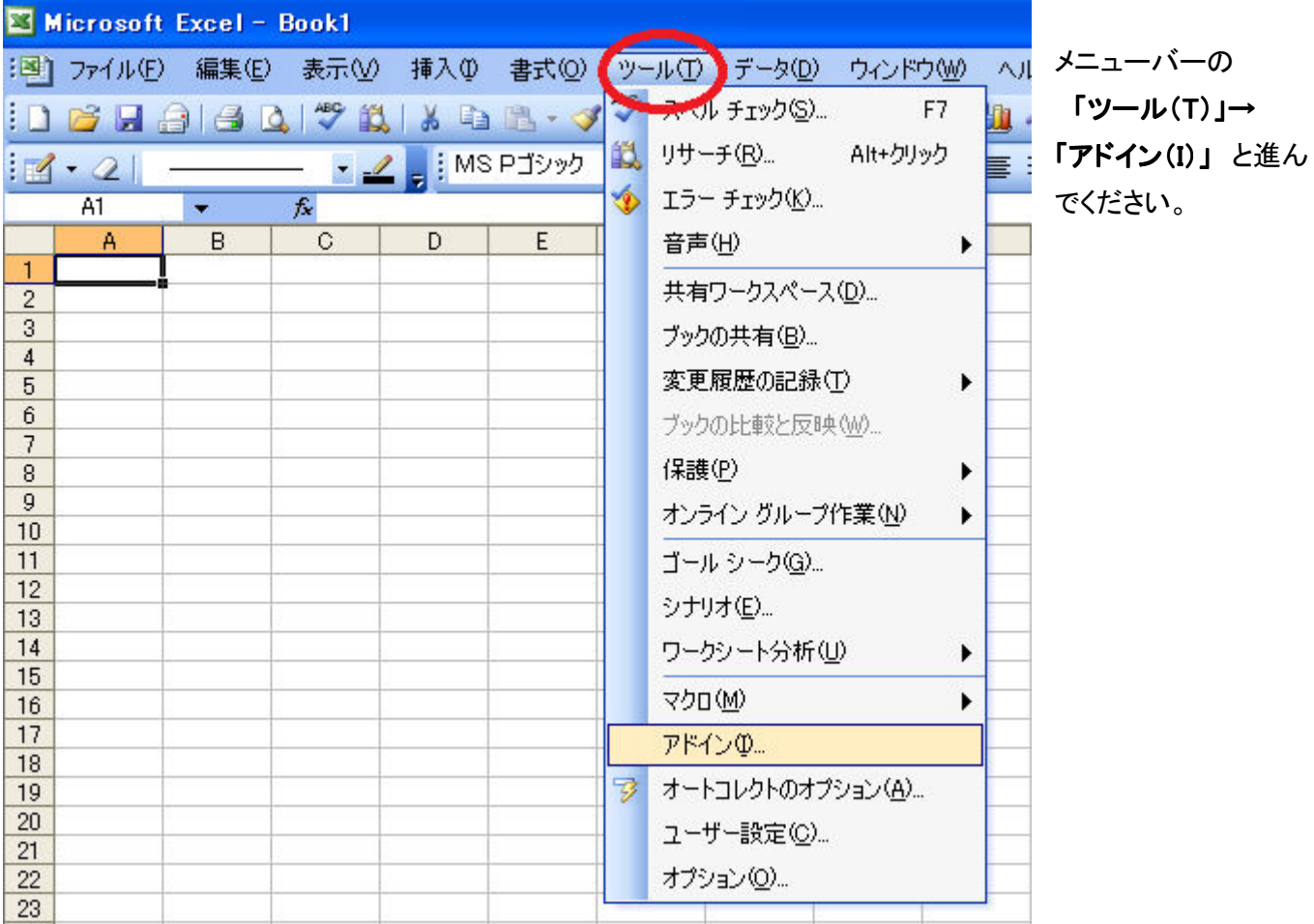

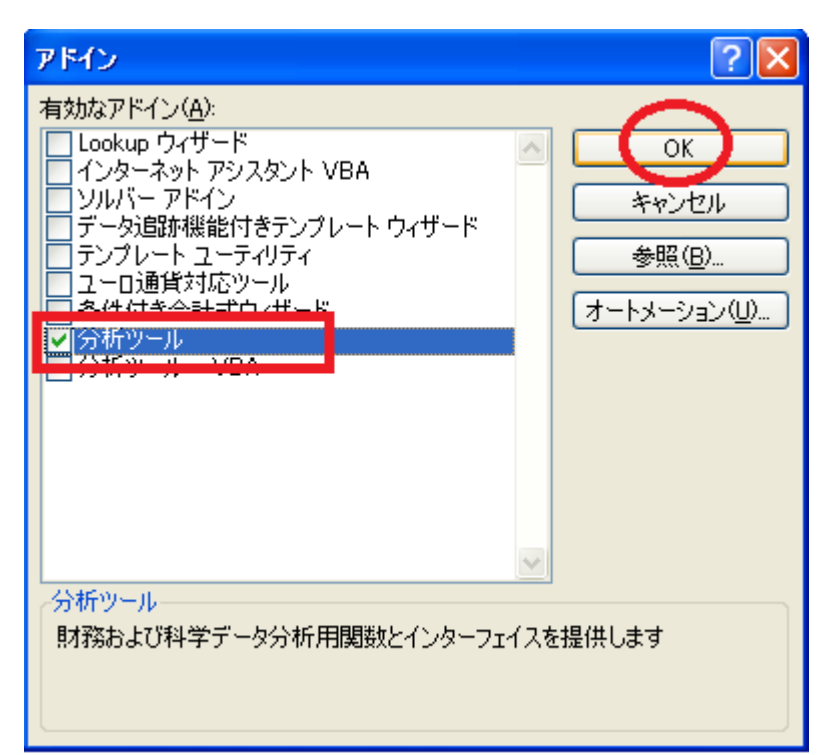

左のような画面が表示されましたら、 「分析ツール」の項目をチェックして、「OK」を 押下してください。 押下してください。

※ このときエクセルのインストール CD-ROM を 要求されることがあります。その場合には、画面 の指示に従って設定を行ってください。

その後、エクセルを終了してください。

(3) 「画面」ツールバー

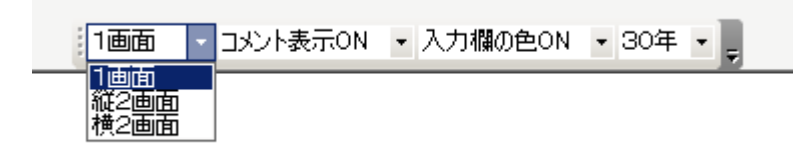

起動すると「画面」ツールバー が画面中央に現れます。上部などに移動して使用することができます。